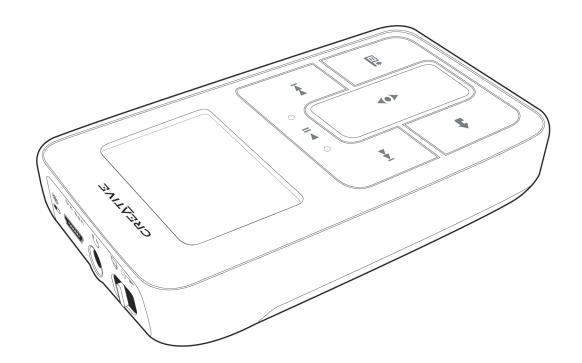

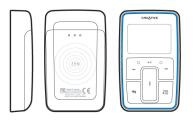

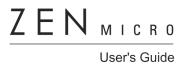

Copyright © 2005 Creative Technology Ltd. All rights reserved.

The Creative logo, and Creative MediaSource are trademarks or registered trademarks of Creative Technology Ltd. in the United States and/or other countries. Microsoft, Windows, Windows Media, Outlook and the Windows logo are registered trademarks of Microsoft Corporation. Intel and Pentium are registered trademarks of Intel Corporation. All other products are trademarks or registered trademarks of their respective owners. All specifications are subject to change without prior notice. Actual contents may differ slightly from those pictured.

Information in this document is subject to change without notice and does not represent a commitment on the part of Creative Technology Ltd. No part of this manual may be reproduced or transmitted in any form or by any means, electronic or mechanical, including photocopying and recording, for any purpose without the written permission of Creative Technology Ltd. The software described in this document is furnished under a license agreement and may be used or copied only in accordance with the terms of the license agreement. It is against the law to copy the software on any other medium except as specifically allowed in the license agreement. The licensee may make one copy of the software for backup purposes only.

The Software License Agreement can be found on the Installation CD.

Version 1.10 February 2005

| Zen                                                   | Micro at a Glance                                                                                                    | 6                                 |
|-------------------------------------------------------|----------------------------------------------------------------------------------------------------|-----------------------------------|
| Zen                                                   | Micro                                                                                                    | 6                                 |
| Turi                                                  | ning Zen Micro on and off                                                                                                    | g                                 |
|                                                       | ical Touch Pad                                                                                                    |                                   |
|                                                       | n Menu                                                                                                    |                                   |
| Nov                                                   | / Playing screen                                                                                                    | 11                                |
|                                                       | n Applications                                                                                                    |                                   |
| Acc                                                   | essories                                                                                                    | 14                                |
| Ear                                                   | ohones                                                                                                    | 14                                |
| Cra                                                   | dle                                                                                                    | 15                                |
|                                                       | ch                                                                                                    |                                   |
|                                                       | kstrap                                                                                                    |                                   |
|                                                       | ed Remote Control                                                                                                    |                                   |
|                                                       | orting Music into Creative MediaSource Pla                                                                                                    |                                   |
| Org<br>Imp<br>Org<br>Imp                              | orting Music into Creative MediaSource Planizerorting music into Creative MediaSource Playe anizerorting music from audio CDs                       | <b>21</b><br>/<br>21<br>21        |
| Org<br>Imp<br>Org<br>Imp<br>Sho                       | anizerorting music into Creative MediaSource Playe anizerorting music from audio CDs                                                                | 21<br>/<br>21<br>21<br>23         |
| Org<br>Imp<br>Org<br>Imp<br>Sho                       | anizerorting music into Creative MediaSource Playe anizerorting music from audio CDspping for music on the Internet                                 | 21 / 21 21 21 23 24               |
| Org<br>Imp<br>Org<br>Imp<br>Sho<br>Tra                | anizer orting music into Creative MediaSource Playe anizer orting music from audio CDs pping for music on the Internet nsferring Music to Zen Micro | 21 21 21 21 23 23 24 24           |
| np<br>np<br>np<br>hc<br>ra                            | anizerorting music into Creative MediaSource Playe anizerorting music from audio CDspping for music on the Internet                                 | 21 21 21 21 23 23 24 26           |
| Org<br>Imp<br>Org<br>Imp<br>Sho<br>Trai<br>Cre<br>Syn | anizer                                                                                                    | 21 / / 21 21 23 24 24 26 26       |
| rg<br>np<br>np<br>ho<br>rai<br>re<br>yn               | anizer                                                                                                    | 21 / / 21 21 23 24 24 26 26 26 27 |

| disk space in Removal |
|-----------------------|
| disk space in Removal |
| disk space in Removal |
|                       |
| ble Disk              |
| ro                    |
|                       |
|                       |
|                       |
|                       |
| Outlook               |
| Features              |
|                       |
|                       |
|                       |
|                       |
|                       |
| rophone               |
|                       |
|                       |
|                       |
|                       |
| of selected tracks    |
|                       |
| acks                  |
| o's DJ                |
| acks                  |

| Setting the date and time                                                |
|--------------------------------------------------------------------------|
| Setting the alarm                                                        |
| Using Zen Micro's equalizer (EQ)                                         |
| Setting playback at a constant volume                                    |
| Labeling Zen Micro with your name                                        |
| Setting the backlight duration                                           |
| Setting the display contrast                                             |
| Setting the idle shutdown time                                           |
| Enabling Sleep Timer                                                     |
| Changing the menu language                                               |
| Resetting Zen Micro                                                      |
| Adding and removing main menu items                                      |
| Enabling PlaysForSure and WMP10 Update 56  Frequently Asked Questions 58 |
| Safety Advice 67                                                         |
| General Specifications 68                                                |
| General Specifications 68                                                |

# **Zen Micro at a Glance**

After completing the setup instructions in the Quick Start booklet, take some time to read this User's Guide to learn how to get the most out of your player.

## **Zen Micro**

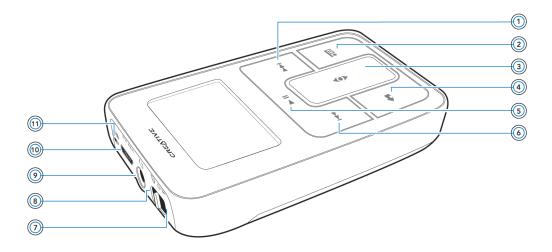

# Next/Fast-Forward button

Press this button to go the next track.

Press and hold this button to move forward within a track.

#### **Options button** ₽E.

Press this button to display the options available.

# **Vertical Touch Pad**

Use the Vertical Touch Pad to scroll through and select menu items. During playback, use the Vertical Touch Pad to adjust the volume.

For more information on using the Vertical Touch Pad, see "Vertical Touch Pad" on page 9.

# Menu/Back button

During playback, press this button to display the main menu.

When scrolling through menu items, press this button to return to the previous menu.

# Play/Pause button

Starts, pauses and resumes playback.

#### Previous/Rewind button

Press this button to go the previous track.

Press and hold this button to move back within a track.

# Power switch

Turns your player on and off.

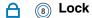

Slide the Power switch to the Lock position to disable your player's controls.

Headphone jack

Connect Zen Micro's earphones to this jack.

USB 2.0 port USB 2.0

> To charge Zen Micro's battery, connect one end of Zen Micro's Power Adapter to this port, and the other end to a power outlet. Turn on the power outlet if necessary. To transfer music and data files, connect one end of the supplied USB cable to this port, and the other end of the USB cable to the your computer's USB port.

Microphone

Make instant recordings with this built-in microphone.

# **Turning Zen Micro on and off**

- 1 To turn on Zen Micro, slide the Power switch towards the Power \_\_\_\_\_ circon and hold it there until the LCD lights up.
- 2 To turn off Zen Micro, slide the Power switch towards the Power \_\_ \( \times \) icon and hold it there until Shutting down... appears.

## **Vertical Touch Pad**

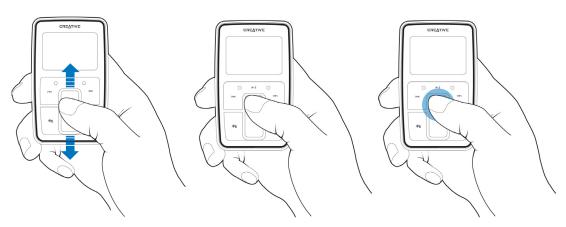

Move your thumb up and down the Vertical Touch Pad to scroll through menu items.

To rapidly scroll through menu items, hold down the top or bottom portion of the Vertical Touch Pad with your thumb.

To select a menu item, firmly tap the Vertical Touch Pad.

## **Main Menu**

Press the Menu/Back 숙 button to view Zen Micro's main menu. Move your thumb up and down the Vertical Touch Pad to scroll through menu items, and press the Menu/Back button to return to the previous menu or screen.

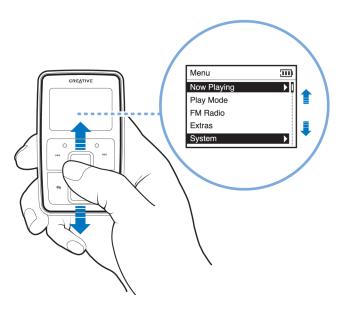

# **Now Playing screen**

The Now Playing screen appears when you turn on Zen Micro, or when a song is playing. When you see the Now Playing screen, move your thumb up and down the Vertical Touch Pad to adjust the volume. Status icons at the top right corner of the LCD indicate Zen Micro's current settings and battery status.

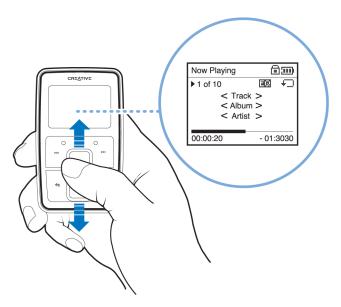

NOTE

When you see the Now Playing screen, firmly tap the Vertical Touch Pad to view the Selected Music screen. The Selected Music screen shows you your list of selected music tracks.

# **Main Applications**

Creative MediaSource Player/Organizer and Zen Media Explorer applications are included with your Zen Micro. These applications are installed when you set up the Zen Micro software on your computer.

In this document, we will use Creative MediaSource Player/Organizer to outline usage instructions. For usage information in Zen Media Explorer, refer to Zen Media Explorer's online Help.

Creative MediaSource Player/Organizer is your digital music center for playing, creating, organizing, synchronizing and transferring digital music. Use Creative MediaSource Player/Organizer, if you:

- are new to digital music and intend to build up your MP3 or WMA library via CD ripping
- frequently need to play back or organize music in your computer
- require other features such as recording, audio conversion, Smart Playlist, CD burning and online music services (available only in certain regions)

By default, Creative MediaSource Player/Organizer automatically starts when you connect Zen Micro to your computer. You can disable this feature at any time. For more information, refer to Creative MediaSource Player/Organizer's online Help.

Zen Media Explorer offers you the ease of managing music tracks and data files in Zen Micro, in a Windows Explorer environment. Use the Zen Media Explorer, if:

- you already have an extensive MP3 or WMA collection and/or another preferred media player
- you prefer to view or manage Zen Micro as a removable disk drive in Windows Explorer

NOTE

 After Zen Media Explorer is installed, the Zen Media Explorer icon appears ir Windows Explorer under My Computer.

#### NOTE

If PlaysForSure and Windows Media<sup>®</sup> Player 10 Update is enabled, you can also use WMP10 to import or transfer music.

For more information on PlaysForSure and WMP10 Update, see "About PlaysForSure and Windows Media Player 10 Update" on page 55.

For more information on using WMP 10, refer to WMP 10's online Help.

# **Accessories**

Zen Micro comes with some of the accessories described below.

Accessories that are not included with your player are available from your Creative Labs dealer or at our online store at www.creative.com.

# **Earphones**

Zen Micro's earphones feature dynamic bass response and enhanced audio clarity.

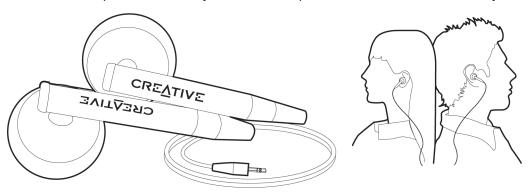

**WARNING!** For your safety and the safety of others, do not use your earphones while driving, cycling or any other activity that requires your full attention.

# Cradle

Use Zen Micro's cradle with the belt clip for handsfree support.

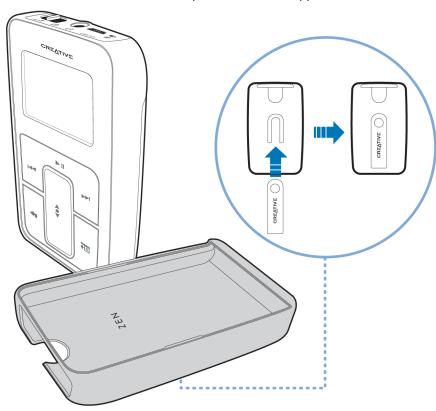

You can also use Zen Micro's cradle with the stand to rest Zen Micro on your desk.

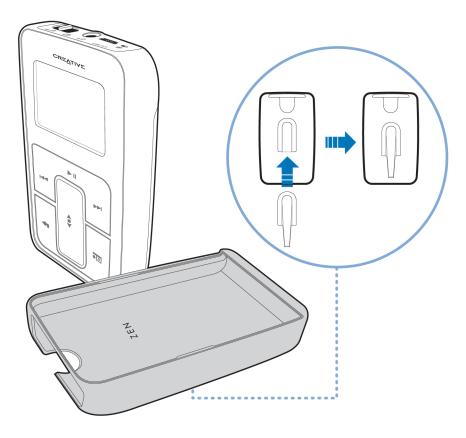

Pouch

Zen Micro's protective pouch keeps Zen Micro snug and safe.

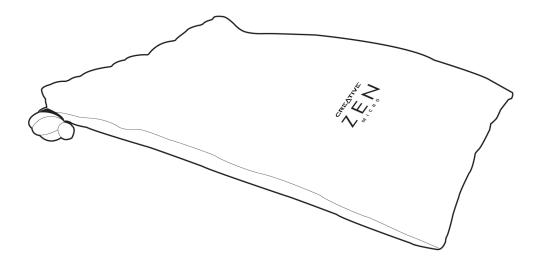

# Neckstrap

With Zen Micro's neckstrap, your music collection goes wherever you go.

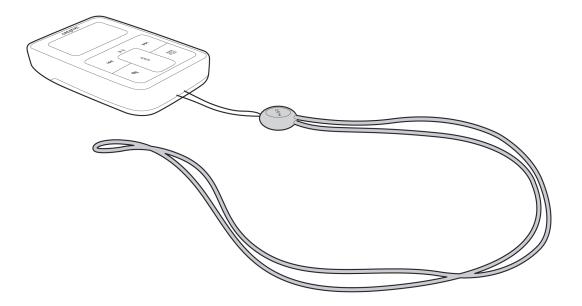

## **Wired Remote Control**

Zen Micro's wired remote control gives you easy access to basic playback functions.

Connect the wired remote control to Zen Micro's Headphone  $\bigcap$  jack.

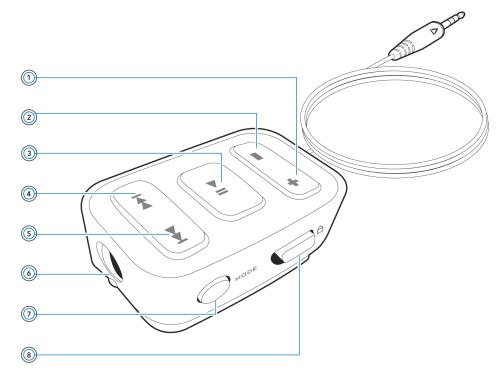

NOTE Zen Micro's wired remote control is available separately in selected countries.

# + (1) Volume Increase button

Press this button to increase the volume.

# Volume Decrease button

Press this button to decrease the volume.

# ► | ③ Play/Pause button

Starts, pauses and resumes playback.

# Previous/Rewind button

Press this button to go the previous track.

Press and hold this button to move back within a track.

# Next/Fast-Forward button

Press this button to go the next track.

Press and hold this button to move forward within a track.

# (a) Headphone jack

Connect Zen Micro's earphones to this jack.

# M□DE (7) MODE button

Press this button to switch between the Now Playing and FM Radio modes.

# A B Lock switch

Slide to the Lock position to disable the wired remote control.

# Importing Music into Creative MediaSource Player/ Organizer

To listen to music on Zen Micro, first import music into Creative MediaSource Player/Organizer, and then transfer this music to your player. Music can be ripped from your CD collection, or downloaded from Internet music sites.

# Importing music into Creative MediaSource Player/Organizer

- 1 Click Start → Programs/All Programs → Creative → Creative MediaSource → Creative MediaSource Organizer.
- 2 In the Task bar, click the **Import** button, and select **Import Tracks**. The **Import Wizard** dialog box appears.
- 3 In the My Computer panel, locate the track or folder you want to import, and then click the Add File or Add Folder button.
  - Click the **Continue** button and follow the instructions on the screen.

# Importing music from audio CDs

WARNING! It may be illegal to encode MP3 or WMA files for trade or sale unless you have the express or explicit permission of the copyright holder(s).

To get music tracks from your CDs, you will need a CD-ROM or DVD-ROM drive that can extract digital audio data. Creative MediaSource Player/Organizer reads the audio information on your CD and converts it to MP3 or WMA files using the bitrate you choose.

The time needed to successfully extract audio from a CD depends on:

- CD-ROM/DVD-ROM drive speed
- defects, like scratches on the audio CD
- error-checking features on the CD-ROM/DVD-ROM drive
- bitrate selected for encoding

# To rip an audio CD using Creative MediaSource Player/Organizer

- 1 Click Start → Programs/All Programs → Creative → Creative MediaSource → Creative MediaSource Organizer.
- 2 Insert an audio CD into your CD-ROM/DVD-ROM drive.
- 3 In the Sources window, select [d:] Audio CD (replace d: with the drive letter of your CD-ROM/DVD-ROM drive).
- 4 In the Task bar, click the **Rip Now** button.

TIP

- If you have an Internet connection, you can set Creative MediaSource Player/ Organizer to automatically retrieve track information about the tracks being ripped, instead of manually entering this information. For more information about this feature, refer to Creative MediaSource Player/Organizer's online Help.
- The default bitrate for ripping to MP3 or WMA files is 128 kps and 64 kps respectively. Higher bitrates yield better audio quality but result in larger file sizes. To change the default bitrate, refer to the Creative MediaSource Player/Organizer online help.

# **Shopping for music on the Internet**

If you have an Internet connection, you can use a search engine to locate sites where you can purchase digital music content. Follow the instructions on these sites to download the music tracks to your computer.

Once you have downloaded music tracks, you can import these tracks into Creative MediaSource Player/Organizer using the **Import Wizard**.

# **Transferring Music to Zen Micro**

Music tracks that you transfer to Zen Micro must be MP3 or WMA files if you want to play them back.

# **Transferring music tracks**

1 Connect Zen Micro to your computer's USB port with the supplied USB cable.

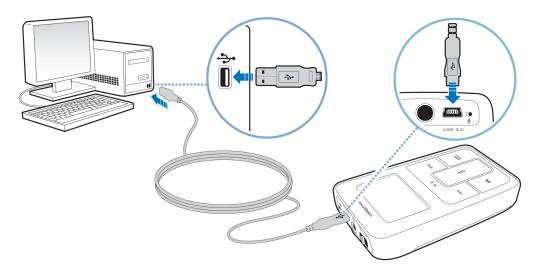

#### NOTE

When you connect your player to your computer, an icon representing Zen Micro appears under the Zen Media Explorer icon. To start Zen Media Explorer, click the icon that represents Zen Micro.

- When your computer detects Zen Micro, Creative MediaSource Player/Organizer starts automatically. Transfer your music tracks (MP3 or WMA files) to Zen Micro using the drag-and-drop method.
- 3 When you have finished transferring music tracks, disconnect Zen Micro. Wait till you see the *inactive* Docked screen before disconnecting Zen Micro. DO NOT disconnect Zen Micro if you see the *active* Docked screen on the LCD. Transfer is still in progress and disconnecting Zen Micro may damage the tracks being transferred.

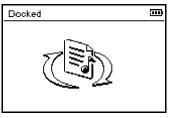

Inactive Docked screen

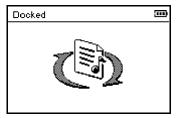

Active Docked screen

TIP

You can also use Zen Media Explorer to transfer music tracks to Zen Micro. For more information, refer to its online Help.

# **Creating and transferring playlists**

With Creative MediaSource Player/Organizer, organizing music tracks into playlists (tracks you have organized into lists) has never been easier. You can create as many playlists as you like and transfer these to Zen Micro.

You can compile playlists using the drag-and-drop method, or automatically generate playlists based on your preferences using the Smart Playlist feature.

TIP

- For more information about using Creative MediaSource Player/Organizer, refer to its online Help.
- You can also directly create playlists on Zen Micro. For more information, see
   "Managing the list of selected tracks" on page 31.

# Synchronizing music with your computer

You can use Sync Manager to update and synchronize music in Zen Micro and your computer.

- 1 Connect Zen Micro to your computer.
- 2 Start Sync Manager. You can start Sync Manager in either Creative MediaSource Player/Organizer or Zen Media Explorer.
- 3 Select My Computer and Zen Micro as the devices you want to synchronize, and then click Sync Now.
- 4 Select the **Audio** check box, and then click the **Next** button.
- 5 Follow the instructions of the screen.
- 6 Click the Finish button.

# **Playing and Managing Music**

After transferring music to Zen Micro, read on to learn how to get the most out of your player.

# **Adjusting volume**

In the Now Playing screen, move your thumb up and down the Vertical Touch Pad to adjust the volume.

To adjust the volume when browsing the menu, press the Options **\*** button and select **Volume**.

# **Locking Zen Micro**

Locking Zen Micro disables all the controls on Zen Micro. Lock Zen Micro when you want to prevent buttons from being accidently pressed.

You can lock Zen Micro with your player's Power switch. To lock the Zen Micro wired remote control, use the Lock switch on the wired remote control.

## To lock Zen Micro

Slide the Power switch towards the Lock  $\stackrel{\frown}{\Box}$  icon. The Locked icon  $\stackrel{\frown}{\Box}$  appears on the Now Playing screen.

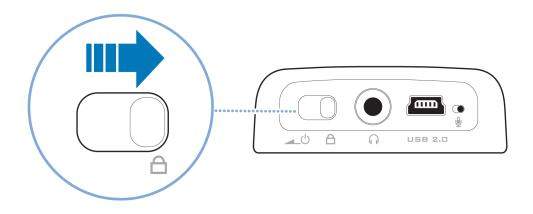

# To lock the Zen Micro wired remote control

Slide the Lock switch towards the Lock  $\triangle$  icon.

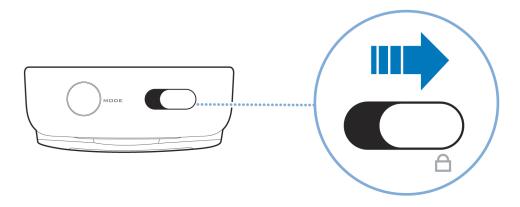

# Selecting and playing music tracks

You can search for music tracks by album, artist, genre or title. If you have created playlists (tracks you have organized into lists) on Zen Micro, or transferred playlists from Creative MediaSource Player/Organizer, you can search for music tracks in playlists as well.

- 1 Press the Menu/Back button.
  The main menu appears.
- 2 Select Music Library and select a music category, such as Albums or Genres. Select All Tracks if you want to search by track title.
- 3 Continue searching with the Vertical Touch Pad until you find what you want.

  At any time, press the Options button for more search and playback options.
- 4 To start playing a music track or a category of music tracks (like an album), scroll to the item and press the Play/Pause ► II button.

  The currently playing track appears on the Now Playing screen. Firmly tap the Vertical Touch Pad when viewing the Now Playing screen to view the Selected Music screen. The Selected Music screen shows you your list of selected music tracks.
- 5 To add music tracks to the list of selected tracks, select a music track, and then select Add to Selected.

NOTE For more information about creating playlists on Zen Micro, see "Managing the list of selected tracks" on page 31.

# **Searching for similar tracks**

During playback, you can search for another track that is similar to the currently playing track. In the Now Playing screen, press the Options button and select **Lookup Artist** to start playing a similar track.

You can also select this option when viewing the Selected Music screen. Firmly tap the Vertical Touch Pad when viewing the Now Playing screen to view the Selected Music screen. The Selected Music screen shows you your list of selected music tracks.

# **Selecting tracks with Zen Micro's DJ**

Instead of selecting tracks yourself, you can let Zen Micro's DJ pick out tracks for you.

- 1 Press the Menu/Back button. The main menu appears.
- 2 Select Music Library ▶ DJ.
- 3 Select Album of the Day to play an album of music tracks selected by Zen Micro's DJ.
- 4 Select Random Play All to let Zen Micro's DJ randomly play all tracks, including your recorded tracks.
- 5 Select **Most Popular** to let Zen Micro's DJ play the most played tracks.
- 6 Select Rarely Heard to let Zen Micro's DJ play rarely played tracks.

# Managing the list of selected tracks

Tracks you have selected for playback can be viewed and managed in the Selected Music screen.

- 1 Press the Menu/Back button. The main menu appears.
- 2 Select Now Playing.
- 3 Firmly tap the Vertical Touch Pad. The Selected Music screen appears.

- 4 Press the Options button and select one of the following playlist management options from the menu:
  - Remove... ▶ Remove Track
    Removes the current track from the list.
  - Remove... ▶ Remove All Clears the list.
  - Save As Playlist
     Saves the list as a playlist. Name the playlist using the characters in the list box that appears, and then select Ok.
  - These playlist management options are also available in the Now Playing screen.

# Shuffling and repeating the list of selected tracks

You can shuffle or repeat your list of selected tracks by selecting a different play mode.

- 1 Press the Menu/Back button.
  The main menu appears.
- 2 Select Play Mode.

**3** Select one of the following items in the Play Mode screen:

#### Normal

Plays your selected tracks in sequential order.

## Repeat Track

Repeats the current track. When you select this play mode, #11 appears on the Now Playing screen.

### Repeat All

Repeats all selected tracks. When you select this play mode, - appears on the Now Playing screen.

#### Shuffle

Plays all selected tracks in random order, once only. When you select this play mode,  $\frac{\partial P}{\partial t}$  appears on the Now Playing screen.

## Shuffle Repeat

Plays and repeats all selected tracks, in random order. When you select this play mode, appears on the Now Playing screen.

#### Track Once

Stops playing after the current track ends. When you select this play mode, x1 appears on the Now Playing screen.

TIP

To change the play mode during playback, press the Options button and select Play Mode.

# Searching within a track

You can search for a particular point within a track and start playing from there. For example, if you want to start playback one minute into a music track, you can pinpoint or *seek to* the one minute position and then play from there.

- 1 In the Now Playing screen, press the Options button and select **Seek To**.
- 2 Move your thumb up and down the Vertical Touch Pad to scroll to any point within the current track.

3 Firmly tap the Vertical Touch Pad to start playing from the selected position.

# **Using bookmarks**

You can insert bookmarks during playback. A bookmark helps you mark a point within a track, so you can return to it at a later time.

For example, if you are listening to your recording of an interview, insert a bookmark if you need to stop halfway through. When you want to continue listening from where you left off, go to this bookmark.

You can use up to 10 bookmarks at any one time.

## To insert a bookmark

- 1 In the Now Playing screen, press the Options button and select **Set Bookmark**. Playback pauses and the Set Bookmark screen appears.
- 2 Select a bookmark number.

Your bookmark is assigned to the selected bookmark number. If all 10 bookmark numbers have been assigned, you can replace an existing bookmark with the new one.

## To go to a bookmark

- 1 Press the Menu/Back button.
  The main menu appears.
- 2 Select Music Library ▶ Bookmarks.
- 3 Select the bookmark that you want.

# Listening to the radio

- 1 Press the Menu/Back button.
  The main menu appears.
- 2 Select FM Radio.
- 3 To automatically scan and save radio stations, press the Options ◆■ button and select Autoscan.
  - The player scans for all radio stations with clear reception. At the end of the autoscan, Zen Micro automatically saves all stations as presets and tunes in to the first preset.
- 4 Press the Next/Fast-Forward ▶▶ button or Previous/Rewind ► button to select a different preset.

NOTE

- Make sure your earphones are connected to your player when scanning for radio stations. The earphone cable acts as an antenna for radio reception.
- If you're using the Zen Micro wired remote control, you can press the MODE button to switch between the Now Playing and FM Radio screens.

5 To fine tune or manually scan for a radio station, press the Play/Pause ► II button to switch to the manual tuning view.

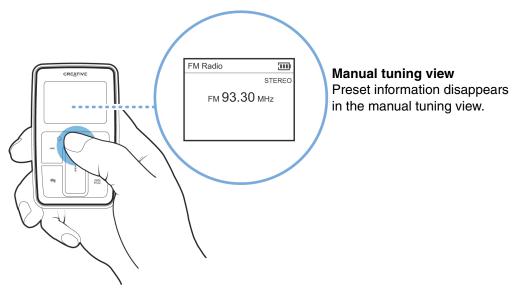

- 6 Press the Next/Fast-Forward ▶▶I button or Previous/Rewind I◀◀ button to fine tune the radio frequency.
- 7 Hold down the Next/Fast-Forward ▶▶I button or Previous/Rewind ▶■ button for one second to scan for the next available radio station.
- 8 To save a radio station as a preset, press the Options button, select **Save As Preset**, and then select a preset number.

#### **Deleting radio presets**

- 1 Press the Menu/Back button.
  The main menu appears.
- 2 Select FM Radio.
- 3 Press the Next/Fast-Forward ▶▶I button or Previous/Rewind ►■ button to select the preset you want to delete.
- 4 Press the Options **I** button and select **Delete Preset**.

### **Recording radio broadcasts**

- 1 While listening to a radio broadcast, press the Options button and select **Record Radio** to start recording.
- 2 While recording, you can press the Options I button and select one of the following items:
  - Pause

Pauses the recording. You can also pause the recording by pressing the Play/Pause ► II button.

- Split Starts a new recording.
- Stop Stops and saves the recording.
- 3 The recorded track is named FM followed by the date and time of the recording (FM YYYY-MM-DD HH:MM:SS). For example, if you record a track on March 15, 2004 at 2:57 pm, the track is named FM 2004-03-15 14:57:00.

4 To view and play back recorded tracks, see "Playing recorded tracks" on page 39.

Make sure your earphones are connected to your player when recording radio broadcasts. The earphone cable acts as an antenna for radio reception.

#### Recording with the built-in microphone

- 1 Press the Menu/Back button.
  The main menu appears.
- 2 Select Extras ▶ Microphone.
- 3 Press the Play/Pause ► II button to start recording.
  - For a clear recording, make sure you place Zen Micro as close as possible to what you want to record.
- 4 While recording, you can press the Options ₹ button and select one of the following items:
  - Pause

Pauses the recording. You can also pause the recording by pressing the Play/Pause ► II button.

- Split Starts a new recording.
- Stop Stops and saves the recording.
- 5 The recorded track is named MIC followed by the date and time of the recording (MIC YYYY-MM-DD HH:MM:SS). For example, if you record a track on March 15, 2004 at 2:57 pm, the track is named MIC 2004-03-15 14:57:00.
- 6 To preview your new recording, press the Options ↓ button and select **Preview**. To delete it, select **Delete Recording**.

To view and play back recorded tracks, see "Playing recorded tracks" on page 39.

#### **Playing recorded tracks**

- 1 Press the Menu/Back button.
  The main menu appears.
- 2 Select Music Library > Recordings, and select the recording you want to play.

#### **Deleting tracks**

- 1 Press the Menu/Back button.
  The main menu appears.
- 2 Select Music Library.
- 3 Continue searching with the Vertical Touch Pad until you find the track or category of tracks that you want to delete.
- 4 Press the Options button and select Delete Playlist, Delete Album, Delete Artist, Delete Genre or Delete Track.

For more song management tasks, connect your player to your computer and use Creative MediaSource Player/Organizer.

#### **Viewing track information**

To view detailed information about a track, such as its duration, scroll to the track, press the Options 

button, and select **View Details**.

# Viewing player information

You can view player information, such as hard disk space and the total number of tracks, in the Information screen.

- 1 Press the Menu/Back 숙 button. The main menu appears.
- 2 Select System ▶ Information.

# **Using Zen Micro's Organizer Features**

Zen Micro stores your contacts, calendar events and tasks from Microsoft Outlook<sup>®</sup>. Read on to learn how to use these organizer features.

### **Synchronizing with Microsoft Outlook**

- 1 Connect Zen Micro to your computer.
- 2 Start Sync Manager. You can start Sync Manager from Zen Media Explorer or Creative Media Source Player/ Organizer.
- 3 Select the My Computer and Zen Micro as the devices you want to synchronize, and then click Sync Now.
- 4 Select the information you want to import from Microsoft Outlook, and then click the Next button.
- 5 Follow the instructions on the screen.
- 6 Click the **Finish** button.

You can also use Sync Manager to synchronize music tracks between Zen Micro and your computer. For more information, see "Synchronizing music with your computer" on page 26

#### Viewing the calendar

- 1 Press the Menu/Back button. The main menu appears.
- 2 Select Extras ▶ Organizer ▶ Calendar.

- 3 Use the Next/Fast Forward ▶ and Previous/Rewind ► buttons to scroll between months, and use the Vertical Touch Pad to scroll between the days in the selected month.
- 4 Firmly tap the Vertical Touch Pad to view the events and to-do list of the selected day.

#### Viewing today's tasks

- 1 Press the Menu/Back button.
  The main menu appears.
- 2 Select Extras ▶ Organizer ▶ Tasks.

#### **Viewing contacts**

- 1 Press the Menu/Back button.
  The main menu appears.
- 2 Select Extras ▶ Organizer ▶ Contacts.
- 3 Select a name in your contact list to view details about the selected person.

# **Storing Data Files in Zen Micro**

You can use Zen Micro to store backup copies of your computer's data files, or use it to transfer files from one computer to another.

Use Zen Media Explorer if you need to transfer data files between Zen Micro and your computer. Zen Media Explorer offers you the ease of managing data files (as well as music tracks) in Zen Micro, in a Windows Explorer environment. Zen Media Explorer is automatically installed when you set up the Zen Micro software on your computer. For more information, refer to Zen Media Explorer's online Help.

If you want to use Zen Micro to transfer files between different computers, make sure you set up the Zen Micro software on these computers.

If you are using a shared computer in school or at the office, and installing Zen Media Explorer is not possible, you can still transfer data files. However, you must enable Zen Micro's Removable Disk mode when you do this.

#### Using Zen Micro as a Removable Disk

- 1 Press the Menu/Back button.
  The main menu appears.
- 2 Select Extras ▶ Removable Disk. When you select this menu item for the first time, you must select the amount of hard disk space you want to use for the Removable Disk mode.
- 3 When you see Removable Disk on Zen Micro's LCD, you are ready to transfer data files to and from any computer.

4 Connect Zen Micro to your computer using the supplied USB cable.

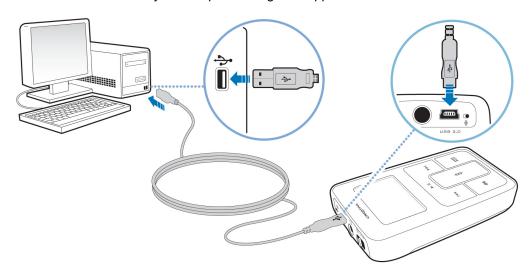

Zen Micro appears as a Removable Disk under My Computer in Windows Explorer.

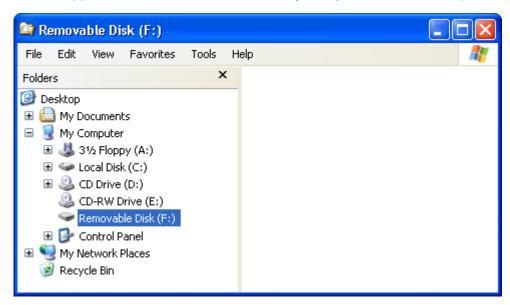

- 5 Use the drag-and-drop method in Windows Explorer to copy files to and from Zen Micro.
- 6 When you have finished copying files, safely disconnect Zen Micro using the **Windows Eject** or **Safely Remove Hardware** icon on the Taskbar. To safely disconnect your player, see "Stopping Zen Micro Properly" on page 47.

7 To return to the Now Playing screen and continue listening to music on Zen Micro, press the Menu/Back button.

Remember to disconnect Zen Micro first. Zen Micro cannot return to the Now Playing screen if the USB cable is still connected to it.

#### NOTE

- Data files saved in the Removable Disk Mode hard disk space cannot be viewed or managed with Zen Media Explorer.
- Similarly, data files transferred to Zen Micro using Zen Media Explorer cannot be viewed or managed in Removable Disk Mode.

#### Changing the amount of hard disk space in Removable Disk mode

You can change the amount of hard disk space in Removable Disk mode at anytime.

- 1 Press the Menu/Back button.
  The main menu appears.
- 2 Select Extras ▶ Removable Disk.
- 3 Press the Options button, select **Set Capacity**, and select the capacity that you want. Before you can decrease the amount of hard disk space, the existing data files stored in Removable Disk mode must be able to fit into the decreased space.

#### NOTE

- To delete all the data files in the Removable Disk hard disk space, press the Options button and select **Format**.
- Use Windows Explorer if you want to delete individual data files stored in Removable Disk mode.

4 Alternatively, connect Zen Micro to your computer and use Creative Removable Disk Manager to increase or decrease the amount of hard disk space in Removable Disk mode.

TIP

- Creative Removable Disk Manager is included with your player and is automatically installed when you set up the Zen Micro software on your computer.
- To start Creative Removable Disk Manager, click Start → Programs or All Programs → Creative → Creative Removable Disk Manager → Creative Removable Disk Manager.

# **Stopping Zen Micro Properly**

To prevent data loss, ensure that:

- you have disconnected Zen Micro properly in Windows before unplugging it from the USB port on your computer (refer to the steps for your respective operating system)
- you do not unplug Zen Micro from the USB port on your computer when transferring files to or from the device, or when files stored in Zen Micro are in use.

CAUTION!

Only disconnect Zen Micro after the **Do not Disconnect** message disappears from the LCD. If not, your player may not be able to function normally.

In Windows XP, Windows 2000 or Windows Me

Click the Safely Remove Hardware icon on the Taskbar, click Safely remove USB Mass Storage Device, and disconnect your player when you are prompted to do so.

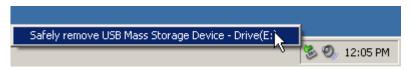

#### In Windows 98 SE

In Windows Explorer, right-click the **Removable Disk** icon, click the **Eject** option, and disconnect your player when you are prompted to do so.

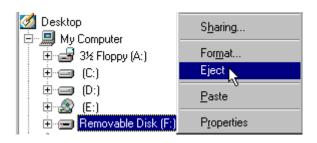

# **Personalizing Zen Micro**

Zen Micro's settings can be adjusted to suit your needs.

### **Adjusting Vertical Touch Pad settings**

You can change the Vertical Touch Pad's sensitivity, and to turn the Vertical Touch Pad's clicking sound on or off.

- 1 Press the Menu/Back button.
  The main menu appears.
- 2 Select System ▶ Player Settings ▶ Touch Pad.
- 3 To adjust the Vertical Touch Pad's sensitivity, select Sensitivity and use the Vertical Touch Pad to scroll to the setting that you want.
- 4 To turn the clicking sound on or off, select Clicker: On or Clicker: Off.

# Setting the date and time

- 1 Press the Menu/Back button.
  The main menu appears.
- 2 Select Extras Date & Time. The current date and time are displayed.
- 3 Press the Options button and select **Set Time** or **Set Date** to change the time or date settings respectively.
- 4 You can adjust how the date and time are displayed by selecting **Date Separator**, **Date Format** and **Time Format**.

#### Setting the alarm

- 1 Press the Menu/Back button.
  The main menu appears.
- 2 Select Extras Date & Time. The current date and time are displayed.
- 3 To adjust time, date and alarm settings, press the Options ↓ button and select **Set** Alarm.

### Using Zen Micro's equalizer (EQ)

EQ is Zen Micro's collection of equalizer settings that enhance the sound of your music. You can select equalizer settings to suit the genre or style of your music, or customize your own setting.

- 1 Press the Menu/Back button.
  The main menu appears.
- 2 Select System ▶ Audio Settings ▶ EQ.
- 3 Select one of the EQ menu items.
  When an EQ setting is selected, appears on the Now Playing screen.

#### To create a customized equalizer setting

- 1 In the EQ screen, select Custom EQ.
  - Each slider on the Custom EQ screen represents successively higher frequencies that can be adjusted.
    - 80 controls bass frequency
    - 250 adjusts the low mid-range frequency
    - 1k adjusts the mid-range frequency
    - 4k adjusts the upper mid-range frequency
    - 13k adjusts the treble frequency.
- 2 Select a slider, and move your thumb up and down the Vertical Touch Pad to move the control knob up or down to vary the amount of boost or reduction in the selected frequency range.
- 3 Firmly tap the Vertical Touch Pad to confirm the setting for the selected slider.
- 4 Repeat steps 2 and 3 for the remaining sliders.
- 5 Select the check mark ✓ to save and enable the **Custom EQ** settings.

#### Setting playback at a constant volume

You can limit the volume range of playback with Smart Volume. When enabled, Smart Volume sets playback at a constant volume, so you do not have to continually adjust the volume when you play back different tracks.

- 1 Press the Menu/Back button.
  The main menu appears.
- 2 Select System ▶ Audio Settings ▶ Smart Volume: On.

#### **Labeling Zen Micro with your name**

- 1 Press the Menu/Back button.
  The main menu appears.
- 2 Select System ▶ Player Settings ▶ Owner.
- 3 Spell out your name using the characters in the list box that appears, and then select **Ok**.

# **Setting the backlight duration**

- 1 Press the Menu/Back button.
  The main menu appears.
- 2 Select System ▶ Player Settings ▶ Backlight Time.
- 3 Use the Vertical Touch Pad to scroll to the backlight duration that you want.

#### **Setting the display contrast**

- 1 Press the Menu/Back button.
  The main menu appears.
- 2 Select System ▶ Player Settings ▶ Contrast.
- 3 Use the Vertical Touch Pad to scroll to the contrast setting that you want.

### Setting the idle shutdown time

You can specify how long Zen Micro remains inactive before it automatically shuts down. This feature helps you conserve battery power.

- 1 Press the Menu/Back button.
  The main menu appears.
- 2 Select System ▶ Player Settings ▶ Idle Shutdown.
- 3 Use the Vertical Touch Pad to scroll to the timing that you want.

#### **Enabling Sleep Timer**

You can specify a fixed period of time before Zen Micro automatically turns off. When enabled, Sleep Timer overrides the Idle Shutdown settings.

- 1 Press the Menu/Back button. The main menu appears.
- 2 Select System ▶ Player Settings ▶ Sleep Timer.
- 3 Use the Vertical Touch Pad to scroll to the timing that you want.

### Changing the menu language

- 1 Press the Menu/Back button. The main menu appears.
- 2 Select **System ▶ Language**, and select the language that you want.

#### **Resetting Zen Micro**

You can reset Zen Micro to its original settings.

- 1 Press the Menu/Back button.
  The main menu appears.
- 2 Select System ▶ Reset Settings.

#### Adding and removing main menu items

You can personalize the main menu by adding and removing menu items. For example, if you usually search for songs by album, you can add Albums to the main menu so you can access the Albums screen more easily.

- 1 Press the Menu/Back button.
  The main menu appears.
- 2 Press the Options button and select Configure Menu.
- 3 Select the check boxes to add menu items and clear the check boxes to remove these menu items from the main menu.
- 4 To change the order of the menu items, press the Options button and select **Change** Order.
- 5 Use the Vertical Touch Pad to change the position of the the highlighted menu item.
- 6 To revert to the default menu settings, press the Options **▶** button and select **Default Menu**.

# **About PlaysForSure and Windows Media Player 10 Update**

If you are using Windows XP, you can enable PlaysForSure and Windows Media Player 10 (WMP10) Update, for Zen Micro.

When PlaysForSure and WMP10 Update is enabled, you no longer need drivers when connecting Zen Micro to a computer with Windows XP (Service Pack 1 or 2) and WMP 10 installed. Interaction between Zen Micro, WMP10 and Windows XP is seamless. PlaysForSure and WMP10 Update enables support for subscription-based online music services.

After this firmware installation, Zen Micro can only be recognized by Windows XP. Be sure to back up all the audio and data files on your Zen Micro before installing this firmware update as **all content will be lost when you install the new firmware**. After installing the PlaysForSure and WMP10 Update, use WMP 10 to restore audio and/or data files to your player.

You can still use Creative MediaSource and Zen Media Explorer for managing content on your player and computer. However, some content purchased from online music services may require Windows Media Player 10 for full WMP10 feature support.

Check for future versions of Creative MediaSource and Zen Media Explorer that will support all WMP10 features.

#### When enabling PlaysForSure and WMP10 Update, you can:

- use Zen Micro with any Windows XP computer with WMP10 installed.
- use the Autosync feature in WMP10 to quickly transfer media files.
- view Zen Micro in Windows Explorer for easy drag-and-drop transfer of audio and data.
- use subscription-based online music services.

#### Note that PlaysForSure and WMP10 Update-enabled devices:

- reduce the maximum number of media files because of additional memory requirements.
- require software updates if you want to use any currently installed applications, such as,
   Creative MediaSource, Zen Media Explorer or other track management tools with your player.

NOTE

For more information about PlaysForSure and WMP10 Update, visit www.PlaysForSure.com.

#### **Enabling PlaysForSure and WMP10 Update**

The option of enabling PlaysForSure and WMP10 Update is made available to you when you set up Zen Micro's software on your computer.

#### To set up Zen Micro's software

- Insert the Installation and Applications CD into your CD-ROM/DVD-ROM drive. Your CD should start automatically. If it does not, follow the steps below:
  - Start Windows Explorer.
  - On the left pane, click the My Computer icon.
  - Right-click the CD-ROM/DVD-ROM drive icon, and then click Autoplay.
- 2 Follow the instructions on the screen and select the option for PlaysForSure and WMP10 Update. Note that PlaysForSure and WMP10 Update is optional and can be enabled later if you wish.

- **3** If prompted, restart your computer.
- 4 When you are prompted to connect Zen Micro to your computer, make sure Zen Micro's battery is fully charged.

# **Frequently Asked Questions**

If the tips and advice in this chapter do not answer your question, refer to the Creative Knowledge Base for more information. Creative's 24-hour self-help Knowledge Base helps you resolve and troubleshoot technical queries. Go to www.creative.com and select your region.

For the latest firmware updates to improve Zen Micro's functionality, go to www.creative.com and select Downloads.

# What are the minimum system requirements for setting up Zen Micro's software?

- Microsoft<sup>®</sup> Windows<sup>®</sup> XP, Windows 2000, Windows Millennium Edition (Me) or Windows 98 Second Edition (SE)
- Intel® Pentium® II 350 MHz, AMD®-K6-2® 450 MHz or better processor (Pentium III 450 MHz or higher recommended for MP3 encoding)
- CD-ROM/DVD-ROM drive with digital audio extraction support
- USB 1.1 (USB 2.0 port recommended for faster transfers)
- 64 MB RAM (128 MB recommended)
- 30 MB free hard disk space (more for audio content storage)
- Internet connection for Internet content downloading and CDDB2<sup>TM</sup> support (any charges incurred are the responsibility of the user)

NOTE

The software applications on the Zen Micro CD may have higher requirements for basic functionality. Refer to each application's documentation for details.

### Should I leave Zen Micro plugged into the Power Adapter?

No, you should not. After charging the battery or using Zen Micro, disconnect it from the Power Adapter. Leaving it plugged in leads to heat buildup, which is not good for Zen Micro or its battery.

#### Can I jog with my Zen Micro?

You should not subject Zen Micro to continuous shocks, such as those that are likely to occur while you jog or run.

# Can I transfer Digital Rights Management (DRM) protected WMA files to my player?

Yes. To transfer DRM protected WMA files to Zen Micro, you can use Creative MediaSource Player/Organizer or Zen Media Explorer.

#### Can I use the player for portable data storage?

Yes, you can. For more information, see "Storing Data Files in Zen Micro" on page 43.

# If I damage or lose my Power Adapter, can I buy a similar, off-the-shelf adapter?

No. An off-the-shelf adapter may not be compatible with Zen Micro, and may even damage it. You should get a replacement Power Adapter from Creative at **www.creative.com**, or your local Creative office/distributor.

# I have to recharge Zen Micro's battery quite often. Is there anything I can do to make it last longer?

Generally, any operation requiring Zen Micro to access the hard disk uses battery power. Consequently, filling your player to capacity is not recommended. However, some operations consume more battery power:

- a long backlight timeout setting. A shorter timeout conserves battery power.
- a high contrast setting. Position the player so that you can read the display without using a high contrast setting.
- fast-forwarding or rewinding.
- turning the player on and off too many times.
- prolonged use at high volumes.

NOTE

For the latest firmware updates to improve Zen Miro's functionality, go to **www.creative.com** and select **Downloads**.

# One of the following diagrams appears on the LCD. What does it mean?

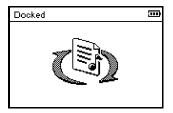

Your computer is actively managing your player. Warning: DO NOT disconnect your player while your computer is still actively managing it.

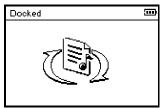

Your computer is not actively managing your player. To use your player, disconnect it from your computer.

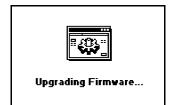

You are upgrading your player's firmware.

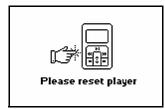

The firmware upgrade is complete. Reset your player to enable the new firmware to take effect.

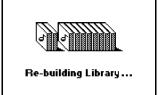

There was an unexpected power loss during audio file transfer. Use your player only after this library rebuilding is completed.

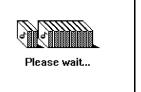

Your hard disk drive is updating the tracks in your player. This occurs after transferring tracks to your player and unplugging it.

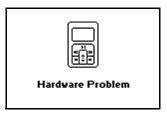

There was an unexpected power loss while saving settings. Reload the firmware, download a newer firmware version or contact Customer Support Services.

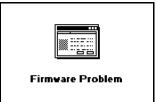

The firmware is corrupted. Reload the firmware, download a newer firmware version or contact Customer Support Services.

#### **How do I reset Zen Micro?**

You can solve most problems with Zen Micro by resetting it.

- 1 Turn off Zen Micro.
- 2 Slide open the battery cover.
- **3** Remove the battery and wait five seconds before reinserting the battery.

#### Zen Micro does not turn on or stops responding. What do I do?

- Make sure the Power switch is not in the Lock ☐ position.
- If you're using the Zen Micro wired remote control, make sure the wired remote control's Lock switch is not is the Lock position.
- Your battery may need to be recharged. Connect your player to the Zen Micro Power Adapter, and then connect the Power Adapter to a power outlet. If necessary, turn on the power outlet.

#### Do I need to defragment Zen Micro hard disk drive?

Zen Micro may occasionally operate at less than optimal performance for a number of reasons, for example, if Music Library is rebuilt frequently when no changes are made to it. Selecting **CleanUp** in Zen Micro's Recovery Mode menu cleans, rebuilds and reorganizes Music Library and restores it to optimal efficiency. Save a copy of Zen Micro's content before cleaning up your player.

#### To clean up Zen Micro's hard disk drive

- 1 Turn off Zen Micro.
- 2 Slide open the battery cover.
- 3 Remove the battery.
- - The Recovery Mode screen appears when Zen Micro turns on.
- Four menu items are available in the Recovery Mode screen: CleanUp, Format All, Reload Firmware and Reboot.
- 6 To clean up your player's hard disk drive, select Cleanup.

7 When the clean up is complete, select **Reboot**. Your player restarts and starts rebuilding Music Library.

- **CAUTION!** Selecting **Format All** clears Zen Micro's memory and erases all hard disk content. Save a copy of your player's content before formatting your player.
  - Selecting Reload Firmware erases your player's firmware. DO NOT Select the Reload Firmware unless you have downloaded a newer firmware version for Zen Micro, or have been advised to do so by the Creative Customer Services center.

#### My Zen Micro wired remote control is not working. What do I do?

- Make sure the wired remote control's Lock switch is not in the Lock ☐ position.
- Make sure the wired remote control is properly connected to Zen Micro, and the earphones are properly connected to the wired remote control.

#### What is PC Music Library?

PC Music Library is your collection of digital audio tracks in Creative MediaSource Player/ Organizer. In Creative MediaSource Player/Organizer, you can have more than one PC Music Library. When sharing the same computer, multiple users can each have their own music library, each with its own settings. However, only one music library can be active at one time.

### Can PC Music Library be automatically updated?

Yes. You can use the Media Sniffer tool in Creative MediaSource Player/Organizer to monitor or 'watch' folders in your computer. With Media Sniffer enabled, PC Music Library is updated when tracks in monitored folders are added, deleted or moved. This helps to prevent broken links in PC Music Library. For more information about using Creative MediaSource Player/Organizer, refer to its online help.

# Where can I get more information on Creative products?

Visit www.creative.com and select your region or country for updates and downloads relating to all Creative products.

# **Safety Advice**

Refer to the following information to use your player safely, and to reduce the chance of electric shock, short-circuiting, damage, fire, hearing impairment or other hazards.

NOTE

Improper handling may void the warranty of your player. For more information, read the Warranty available with your product.

- Do not dismantle or attempt to repair your player, battery or power adapter.
   Refer all servicing to Creative or authorized repair agents.
- Do not expose your player or battery to temperatures outside the range of 0°C to 45°C (32°F to 113°F).
- Do not pierce, crush or set fire to your player or battery.
- Keep your player or battery away from strong magnetic objects.
- Do not subject your player to excessive force or impact.
- Do not expose your player or battery to water or moisture.
- If your player is moisture-resistant (see product packaging for details), take care not to immerse your player in water or expose it to rain.
- Do not listen to audio at high volume for prolonged periods of time.
- The battery must be recycled or disposed of properly. Contact local agencies for recycling and disposal information.
- Do not allow metal objects to touch the terminals of your battery.
- If there is leakage, an offensive odor, discoloration or deformation during charging or use, remove the battery and do not use it again. Clean your hands well before touching food or sensitive areas, for example, your eyes.

# **General Specifications**

#### Size (WxHxD)

■ 51 mm (2.0") x 84 mm (3.3") x 19 mm (0.7")

#### Weight

■ 5 GB player: 108 g (3.8 oz) with battery

#### **Power Source**

- Battery: 1 x Rechargeable Lithium Ion battery
- USB bus powered when connected to a power outlet or powered USB port on a computer

#### **Playback Formats**

- MP3: Up to 320 kbps
- WMA: Up to 320 kbps
- WMA with Digital Rights Management (DRM) 9 or later

#### **Recording Formats**

- Voice (via built-in microphone): IMA ADPCM (16 kHz, Mono)
- FM Radio: IMA ADPCM (22 kHz, Stereo)

#### **FM Radio**

- Stereo and Mono
- Up to 32 preset stations
- FM region support

**International:** 87.5 MHz ~ 108.0 MHz, 100 kHz intervals **Japan:** 76.0 MHz ~ 90.0 MHz, 100 kHz intervals

#### **MP3 Playback Performance**

- Signal-to-Noise Ratio: Up to 98 dB
- Channel Separation: Up to -70 dB
- Frequency Response: 20 Hz ~ 20 kHz
- Harmonic Distortion Output: <0.1%

#### **Connectors**

- Headphone jack: 3.5 mm (1/8") stereo minijack, 25 mW per channel
- USB 2.0 port: Standard USB mini-B receptacle
- USB 2.0 (High speed)
- USB 1.1 (Full speed)

#### LCD

■ 160 x 104 pixel display with white LED backlight

#### **Firmware Support**

Upgradable via USB (firmware upgrades are available from www.creative.com)

#### **Earphone Specifications**

- Frequency Range: 20 Hz ~ 20 KHz
- Sensitivity: 111 dB ±5 dB (I/P Level:1 mW)
- Impedance: 32  $\Omega$  ±15%
- Plug: 3.5 mm (1/8") stereo minijack